# meshmixer manual

This manual is a work-in-progress. Please bear with us =)

Get the latest version here: <a href="http://meshmixer.com/help/">http://meshmixer.com/help/</a>

#### Contents:

#### **UI Overview**

Importing/Loading Files hotkey quick reference

#### **Tool Documentation:**

- Drop Part Tool
- Smooth Brush Tool
- Selection Tool
- Smooth Tool
- Smooth Boundary Tool
- Extrude Tool
- Volume Brush Tool

#### Workflows:

- Extrusion Workflow
- Smoothing Workflow
- Collar Workflow

# **UI Overview**

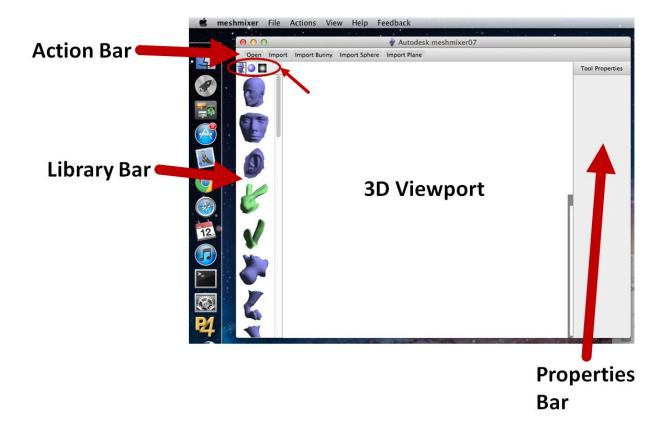

A key concept to understand in meshmixer is the **Action Bar**. The Action Bar is not a traditional menu, it is a dynamic context-sensitive menu that responds to the current scene.

For example, before you have loaded any objects into meshmixer, the Action Bar will provide you with commands such as **Open**, **Import**, etc. Once you load an object, those items will no longer be accessible from the Action Bar, you will have to use the **File** menu in the standard system menu (attached to the window on Windows, at the top of the screen on Mac OS X).

The Action Bar may change depending on the Tool you have selected. If ever you want to get back to the initial Action Bar state, just keep hitting Escape.

# **Importing/Loading Files**

.OBJ, .STL, .PLY, ...

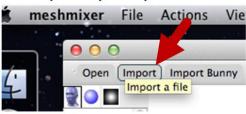

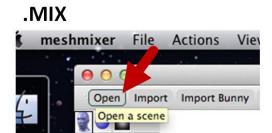

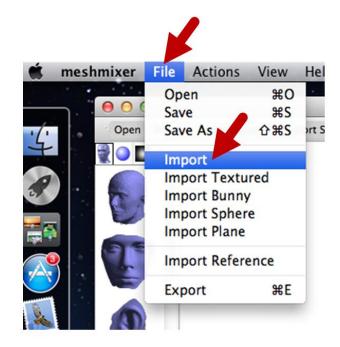

To bring an external mesh into meshmixer (.OBJ, .STL, .PLY), use the **Import** command in either the Action Bar or the File menu. This will load a mesh into the current scene.

If the scene already contains objects, you will be asked whether you want to Replace the existing objects, or Append to them (creating an additional object in the scene).

You can save your scene as a .MIX file using the **Save** and **Save As** commands. MIX is meshmixer's native format, and is the most effective for storing data if you want to load it back into meshmixer later, using the **Open** command. However, keep in mind that no other software supports .MIX, so you still may need to use the **Export** command to create an OBJ or STL file.

## **Camera Hotkeys**

Tumble Alt O or **Previous View Next View** Shift Or Alt Shift Pan or Wireframe Zoom **Boundaries** Ctrl **B** or Ctrl ( Or Alt Ctrl (Maya) (Sketchup) (pen-friendly)

## **Tool Hotkeys**

Select Faces S SurfaceBrush 1 Discard X Cancel Esc Transform (object or selection) Accept Enter SmoothBrush 2 Erase & Fill Т VolumeBrush 3 Smooth Loop B

#### **Selection Tool**

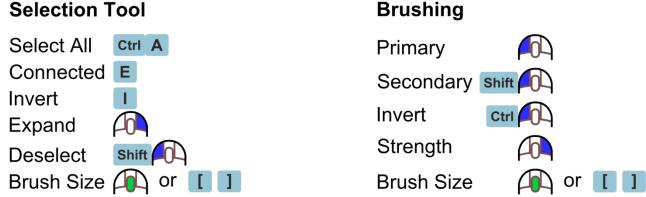

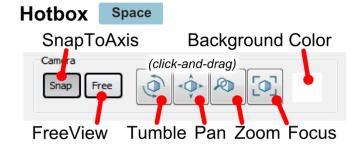

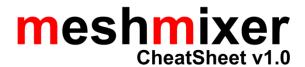

# **Drop Part Tool**

Use this tool to add and position a Part from the Part Library on the surface of the model.

Drop at original scale Shift

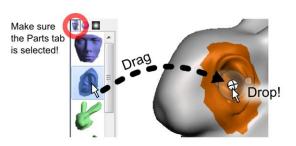

## **Control Widget**

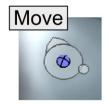

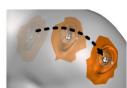

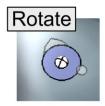

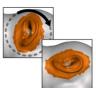

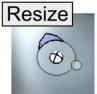

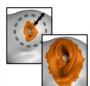

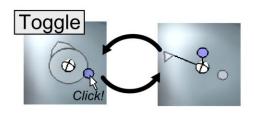

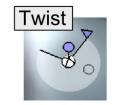

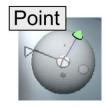

## **Parameters**

## Type

The deformation algorithm used to bend the Part to fit the surface underneath.

## Optimize

Optimize the Part to preserve shape and smoothness at the boundary.

#### Size

Global scaling factor applied to the Part.

#### Bend

Stiffness of the part relative to the shape of the underlying surface.

#### Offset

Control how the part is pushed in/out of the surface.

## Bulge

Control how the part is bent in/out of the surface.

#### **SmoothR**

Size of the support region around the Part that is automatically smoothed.

#### DScale

Internal scaling factor for the Part, linearly falls off from base to tip.

#### SFalloff

Controls the location of the linear transition for the DScale parameter.

#### TweakR

Expansion factor for the Part support area (use to fix stitching failures)

## Tips

If the Part turns red or disappears, you cannot drop in this location. Try moving, shrinking, or rotating the Part.

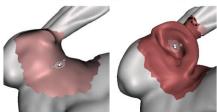

# **Smooth Brush Tool**

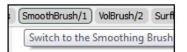

Hotkey 1

## **Brush Usage**

Smooth

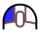

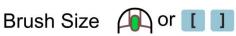

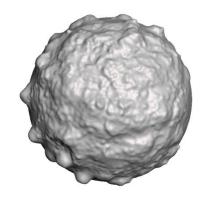

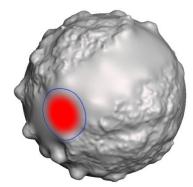

## **Parameters**

## Symmetry

Mirror each brush stroke across the YZ Plane.

## **Hold Boundary**

Keep the mesh boundary fixed in its current position.

## Type

Weight calculation used in the smoothing algorithm.

## Selection Tool

Select/s | Edits | SmoothBrush/1 Select faces of the mesh

Hotkey S

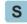

Select All Ctrl A

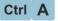

Invert I

Expand to Connected E

Invert Connected Shift I

### **Brush Select**

**Paint** 

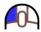

Unpaint Shift

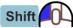

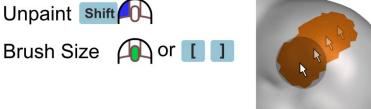

## Laser-Lasso Select

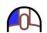

Draw a cutting or lasso stroke across the object, starting on the background

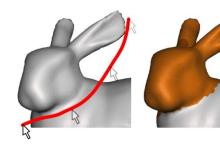

## **Surface Lasso Select**

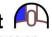

Draw a sequence of connected curves on the surface to select the enclosed area

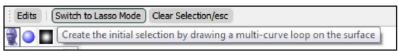

Toggle to Surface Lasso Mode using the Action Bar

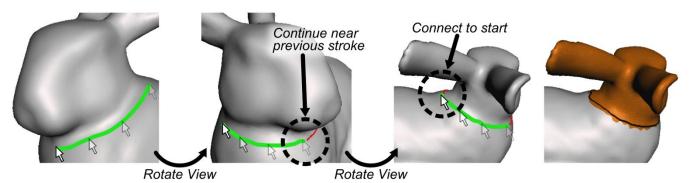

## Grow/Shrink

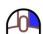

Drag the mouse to expand or contract the boundary of the selected area

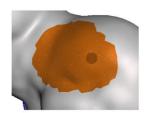

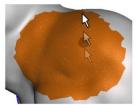

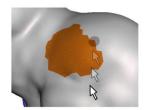

Crease Filter

Selection Brush will stop at sharp edges or creases

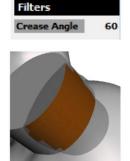

# **Smooth Tool**

Use this tool to smooth out the details on a selected area of the mesh. You can control the scale of details that are smoothed out.

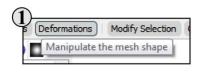

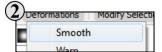

## **Basic Usage**

Select a set of faces using the Selection Tool

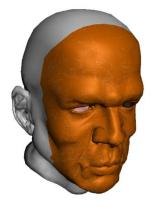

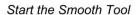

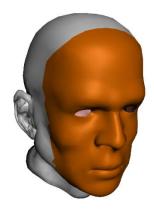

Adjust parameters

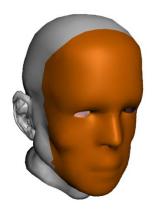

Accept

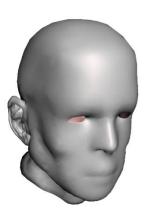

### **Parameters**

### Type

The weight type used to compute the smoothing

#### Smooth

The amount to smooth (or exaggerate) the local details

#### Scale

The magnitude of details to smooth

## **Tips**

Run the Remesh Tool to roughen sharp creashes before smoothing to avoid creases in the smoothed output.

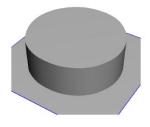

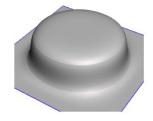

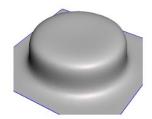

# **Smooth Boundary Tool**

This tool turns a rough selection boundary into a smooth loop, which can then be used in other tools (Replace, Extrusion, ...)

Hotkey B

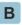

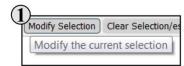

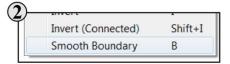

## **Basic Usage**

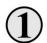

Select a set of faces using the Selection Tool

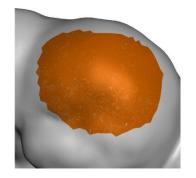

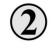

Start the Smooth Boundary Tool (use menu or press b)

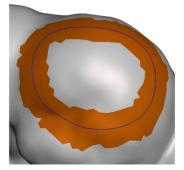

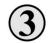

Accept the result to return to the Selection Tool

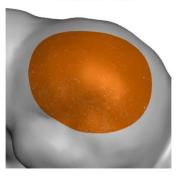

### **Parameters**

#### **Smoothness**

to the selection border.

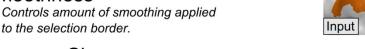

## **Preserve Shape**

Inflation factor that counter-acts smoothing to preserve overall selection shape.

#### **Iterations**

Rounds of smoothing. More == smoother.

#### ROI

Size of support region in which mesh is relaxed around the selection boundary.

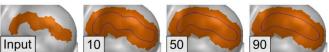

## **Extrude Tool**

Use this tool to push/pull a selected area of the mesh.

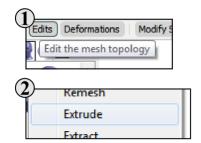

## **Basic Usage**

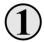

Select a set of faces using the Selection Tool

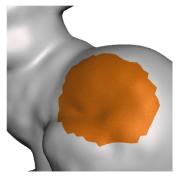

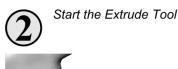

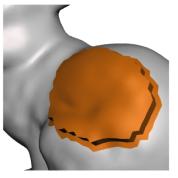

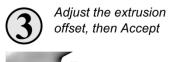

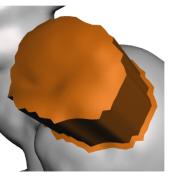

### **Parameters**

#### Offset

The distance the surface is pushed/pulled

#### Harden

Sharpness of the transition at the edges of the extrusion

#### Density

Resolution of triangles along the sides of the extrusion

## Direction

Direction in 3D space that the selected area will move

## EndType

Shape of the "moving end" of the extrusion

## Tips

Use the Smooth Boundary Tool to create a clean boundary loop before applying your extrusion operation.

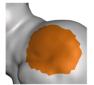

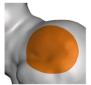

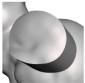

Extrude all the faces of an open shell to thicken it into a closed solid.

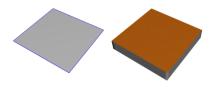

## Volume Brush Tool

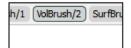

Hotkey 2

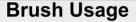

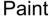

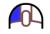

Invert

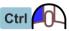

Smooth Shift

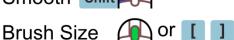

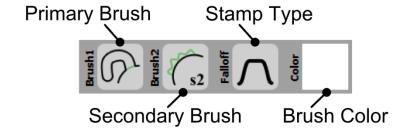

## **Brush Operation Types**

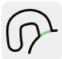

#### Drag

Push the mesh around with the brush

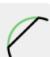

#### Flatten

Push the mesh towards the average plane

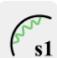

#### **SmoothRound**

Smooth towards roundness

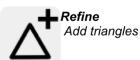

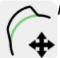

#### Move

Drag with no refinement

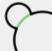

#### Inflate

Push vertices out along their normals

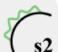

#### SmoothFlat

Smooth towards flatness

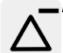

#### Reduce

Remove triangles

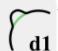

#### Draw1

Displace mesh and fill gaps

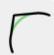

## Pinch/Crease

Pull vertices towards the brush center

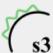

## SmoothRobust

Like SmoothFlat but smoother

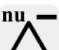

#### ReduceNU

Remove triangles but preserve details

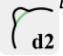

## **Draw2**Displace mesh

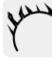

#### Spikes

Grow small spikes very quickly

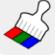

#### Paint

Color vertices.

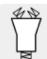

#### Zipper

Pull open mesh boundaries together

## **Parameters**

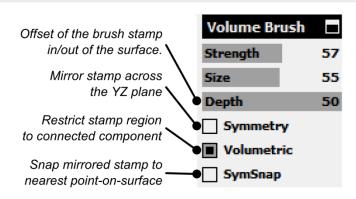

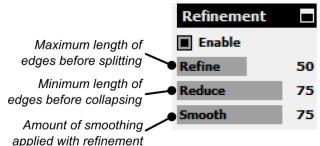

# **Extrusion Workflow**

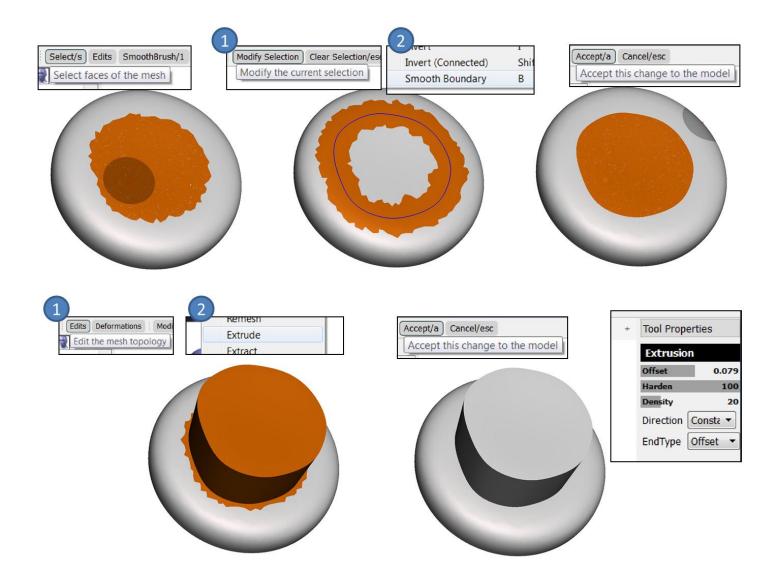

# **Smoothing Workflow**

## **Smoothing**

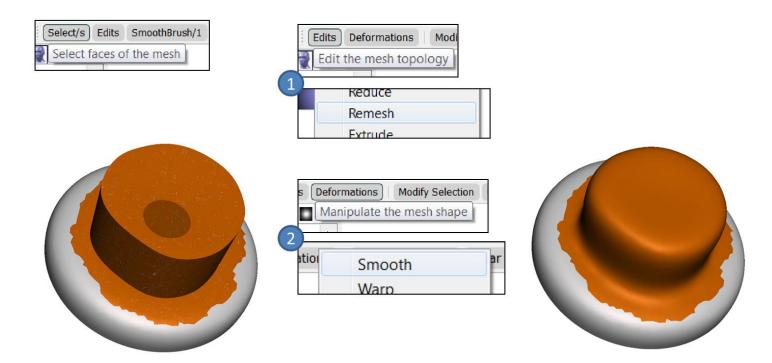

# **Collar Workflow**

- 1) Select
- 2) Smooth Boundary
- 3) Extrude
  - Set Direction to Normal
- 4) Remesh
- 5) Smooth
  - Maximum smoothness

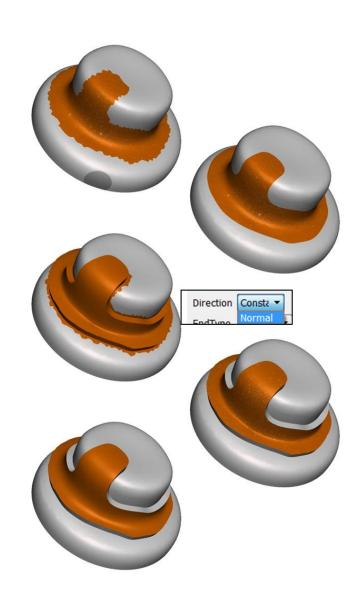